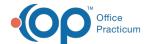

# Scan and Label a New Document

Last Modified on 05/19/2022 3:10 pm EDT

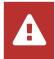

OP sets all defaults to share all information Any individual decisions by Practice-users to restrict information sharing (access, use, or exchange) are the responsibility of the Practice in the implementation of its 21st Century Cures Act Information Blocking policies and procedures for its Practice and patients.

Version 20.16

## **About**

Below, you'll learn how to scan a new Document into OP, label the Document to save it to a patient's chart, and send a Document to a patient's active portal account. Documents can only be sent to the portal by Practice staff who have an associated user account on the InteliChart Practice Portal.

#### Scan a New Document

- 1. Navigate to the Manage Documents window:
  - Clinical or Practice Management tab > Document Mgmt button
  - Clinical, Practice Management, or Billing tab > Patient Chart button > Documents
- 2. Click the New Document button.

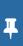

Note: If a patient was previously selected, their Document information is displayed in the Document Details panel of the window. You'll receive a confirmation window asking if you want to retain that information. Click None, Details, or All. Any information you choose to retain can be edited, as appropriate, before saving. Clicking Cancel will close the confirmation and take you back to the previous record with no changes made to the current record.

- 3. Place the document onto the document scanner.
- 4. Click the Page Scanner button. The scanner activates and the Scan Options window is displayed.

平

**Note**: The Twain interface must be enabled by selecting the **Use** radio button in the Twain Use/Hide field below the device icon buttons.

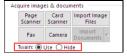

- 5. Click the Scan button. The document is scanned.
- 6. Repeat these steps with the reverse side of the page, if needed. This is only necessary if your scanner doesn't have a duplex scan option. The image(s) are displayed as thumbnails in the Sketch Panel.
- 7. Select the Image(s) in the Sketch panel.
- 8. Drag and drop the Page(s) to the Document Panel.
- 9. Proceed to the next section to Label the Document and save it to the patient's chart.

#### Label the Document

Click into the Patient ID field, and click the Patient Search button to search for and select the patient.

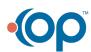

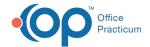

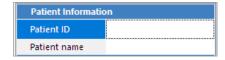

- 2. Select the Item Type and Item Category.
  - a. Click into the Item Type field and select the Item Type.
  - b. Click into the Item Category field and use the Category button to select the appropriate category.

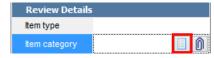

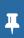

**Note**: Item Category is required when sharing a document to the Patient Portal. If it is left blank, you'll be prevented from sharing the Document to the portal.

- 3. Select the **Reviewed?** checkbox if the item does not need to be reviewed by anyone else. If you want to send the Document to another user to review, leave the Reviewed checkbox blank and select a user in the **Addressed to** field.
- 4. (If needed) Complete the following steps to send the Document to the patient's active portal account:
  - a. Select the Shared to Portal checkbox.
  - b. Click in the Portal Exp Date field and enter or edit the default date, as needed.
  - c. Proceed with the remaining steps.
- 5. Select the appropriate Privacy level for the document.
- 6. (Optional) Enter notes in the Notes field. Notes entered here are not sent to the portal.
- 7. (Optional) Select the appropriate **Status of original** option.
- 8. Click the Save button.

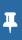

**Note**: If the steps to share the document to the portal (step 5) were completed, once the Save button is clicked, the document is sent to the portal as a PDF and is available until the expiration date. If the portal user attempts to view the document after it has expired, they receive a message advising them to contact the Practice.

Version 20.15

## Overview

This article teaches you how to scan a new document into OP, label the document to save it to a patient's chart, and send a document to a patient's active portal account. Documents can only be sent to the portal by practice staff who have an associated user account on the InteliChart Practice Portal.

### Scanning a New Document

- 1. Navigate to the Manage Documents window:
  - Clinical or Practice Management tab > Document Mgmt button
  - Clinical, Practice Management, or Billing tab > Patient Chart button > Documents
- 2. Click the New Document button.
- 3. Place the document onto the document scanner.
- 4. Click the **Page Scanner** button. **Note**: The Twain interface must be enabled by selecting the **Use** radio button in the Twain Use/Hide field below the device icon buttons. The scanner activates and the Scan Options window is displayed.
- 5. Click the Scan button. The document is scanned.
- 6. Repeat these steps with reverse side of the page (if needed, some scanners have a duplex scan option). The image(s) are displayed in the Sketch panel.

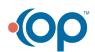

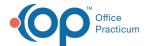

- 7. Select the Image(s) in the Sketch panel.
- 8. Drag the Page(s) to the Thumbnail panel.

## Labeling the Document

- 1. In the Document Details Panel, under Patient Information, search for and select the Patient in the Patient ID field.
- 2. Under Review Details, select the appropriate Item Type.
- 3. Select the appropriate Item Category.
- 4. Select the **Reviewed** checkbox if the item does not need to be reviewed by anyone else, or leave it blank, and ensure that the **Addressed To** field is populated with the intended reviewers name.
- 5. (If needed) Complete the following steps to send the document to the patient's active portal account:
  - a. Select the Shared to Portal checkbox.
  - b. Click in the Portal Exp Date field and enter or edit the default date, as needed.
  - c. Proceed with the remaining steps.
- 6. Select the appropriate **Privacy level** for the document.
- 7. (Optional) Enter notes in the **Notes** field. Notes entered here are not sent to the portal.
- 8. Select the appropriate **Status (optional)** of Original option.
- 9. Click the Save button.

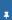

Note: If the steps to share the document to the portal (step 5) were completed, once the Save button is clicked, the document is sent to the portal as a PDF and is available until the expiration date. If the portal user attempts to view the document after it has expired, they receive a message advising them to contact the practice.

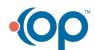